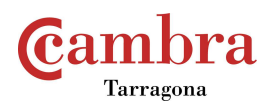

## **TRÁMITE CERTIFICADO DE ORIGEN ON-LINE**

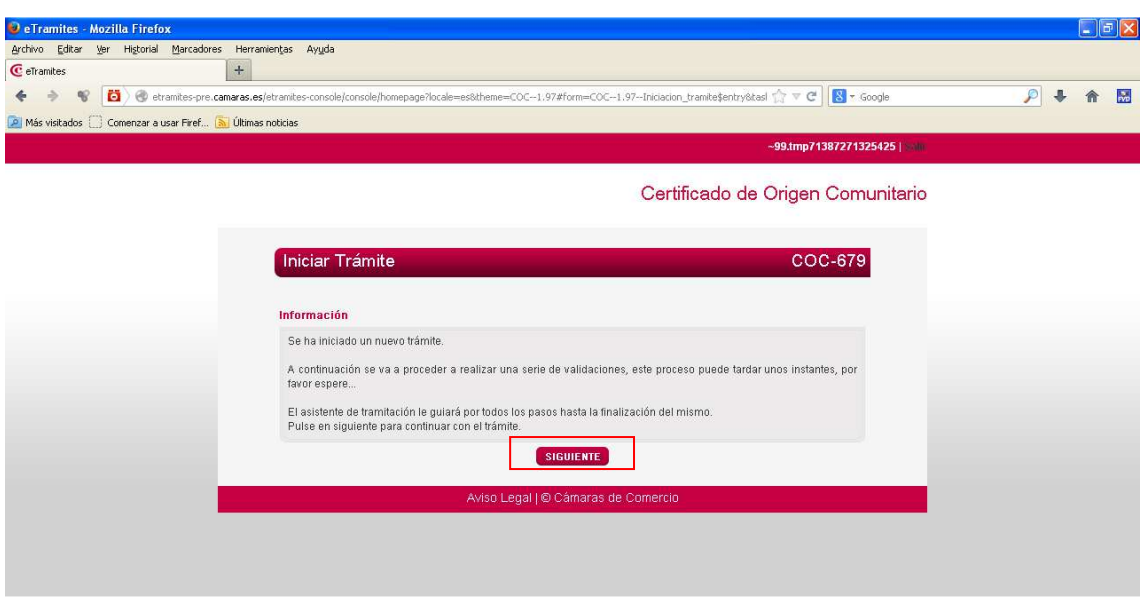

Si ya hemos realizado algún trámite nos aparece la siguiente pantalla, con los datos que hemos utilizado anteriormente.

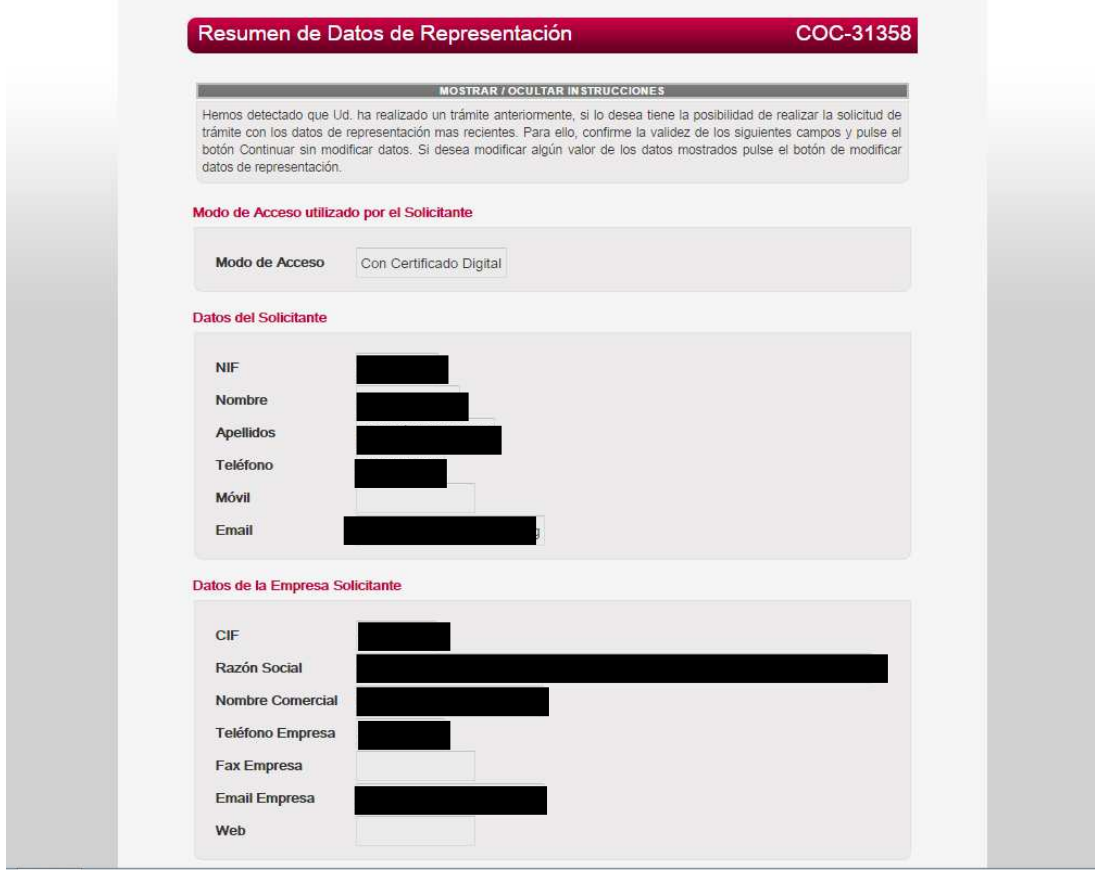

Si los datos que aparecen son correctos, es decir son los que queremos usar en la emisión de nuestro próximo certificado, pulsamos siguiente y vamos directamente a la pantalla de solicitud.

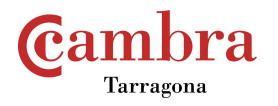

Si los datos no son correctos (queremos cambiar dirección de envio, empresa, etc...) pulsamos Modificar datos y empezamos el proceso desde el inicio:

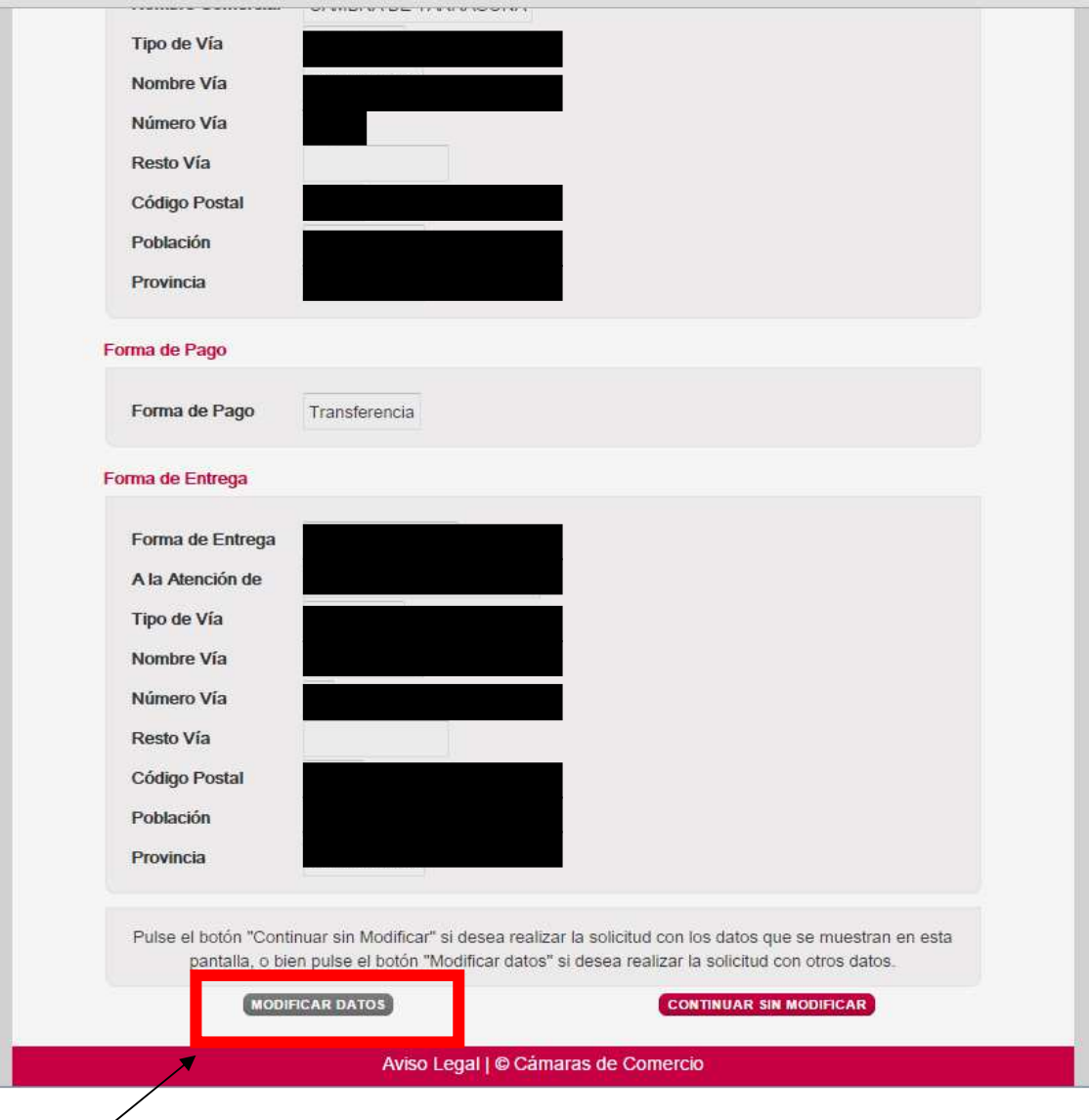

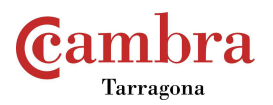

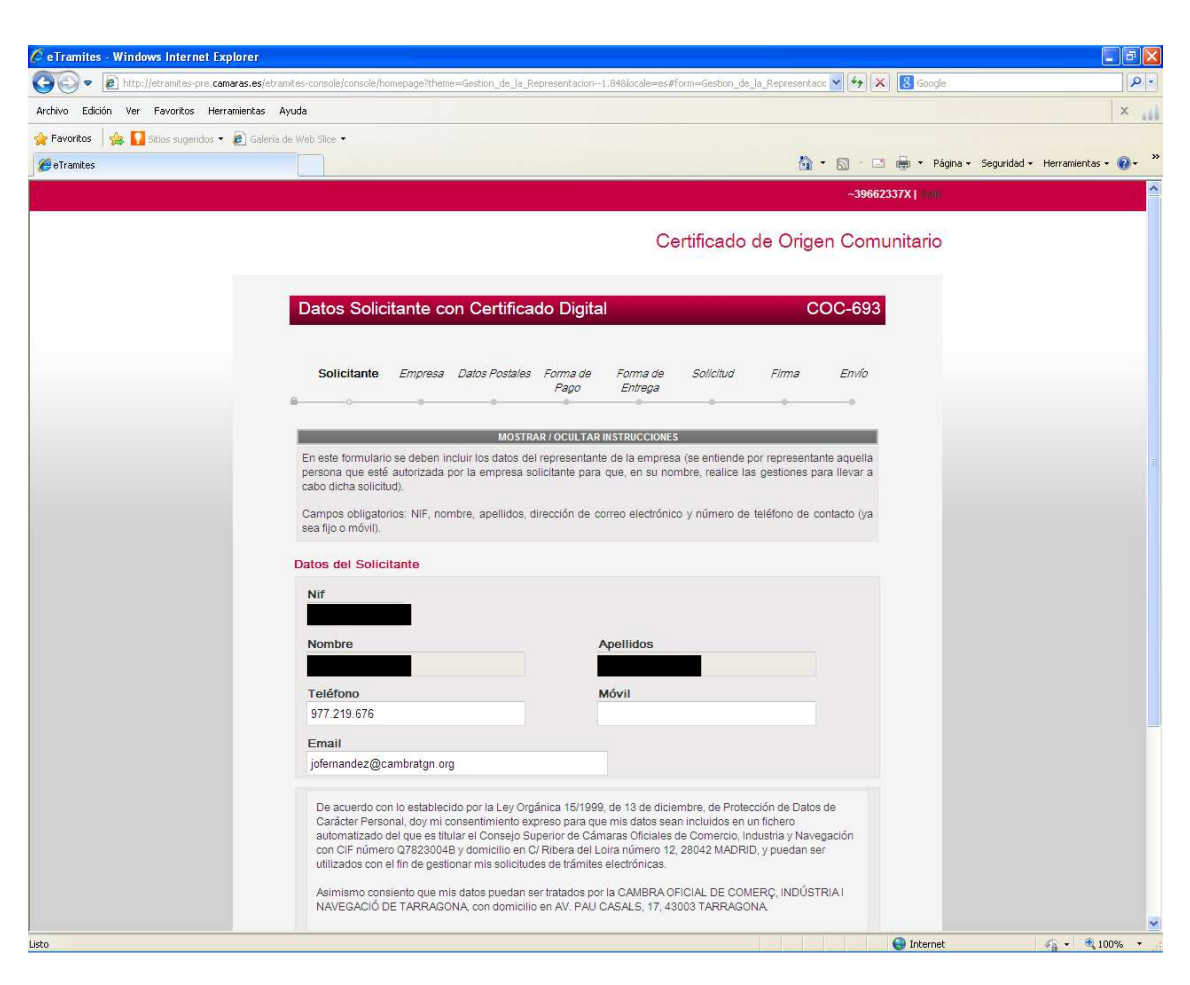

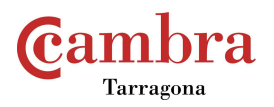

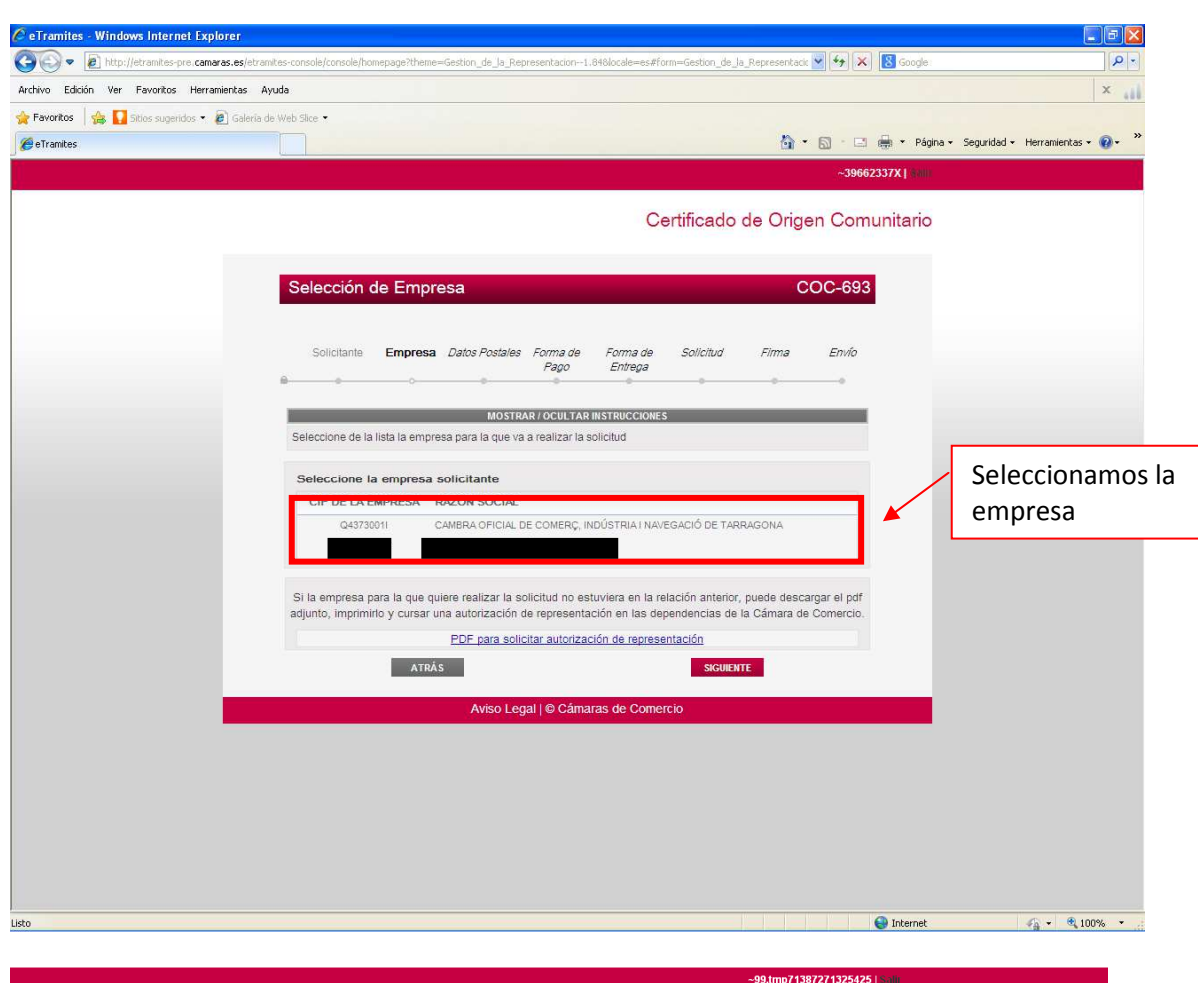

Certificado de Origen Comunitario

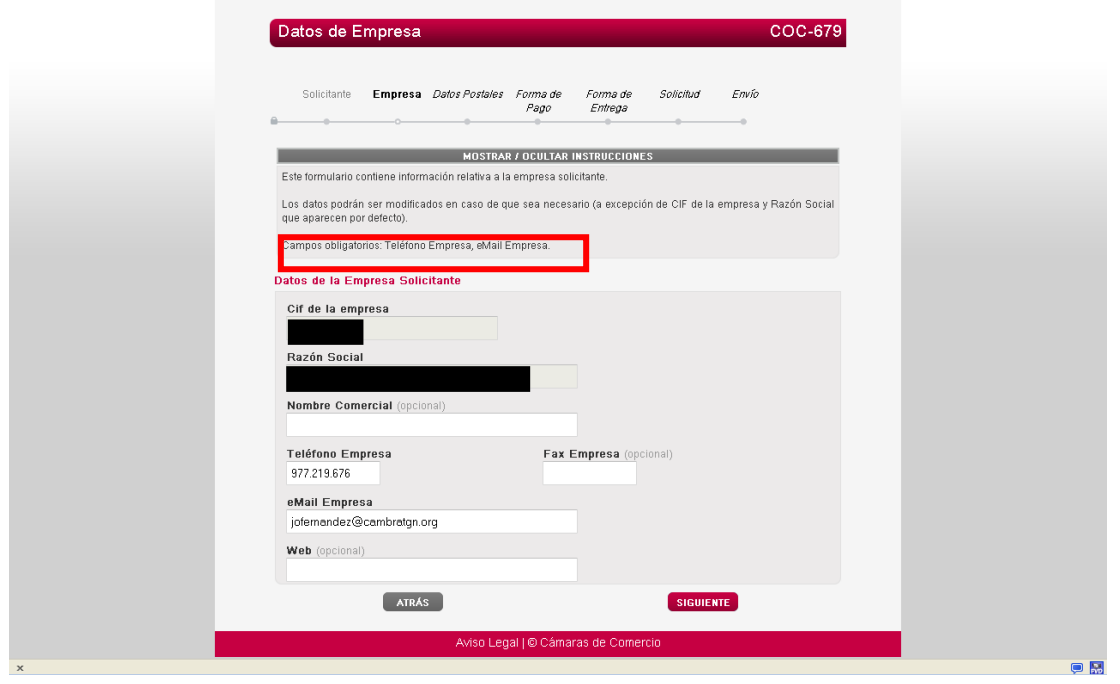

En esta pantalla podemos modificar, nombre comercial, teléfono, fax y correo electrónico. Es importante en esta pantalla poner el correo electrónico de la persona que realiza el trámite, para las posteriores comunicaciones.

4

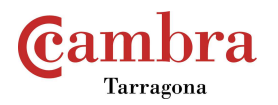

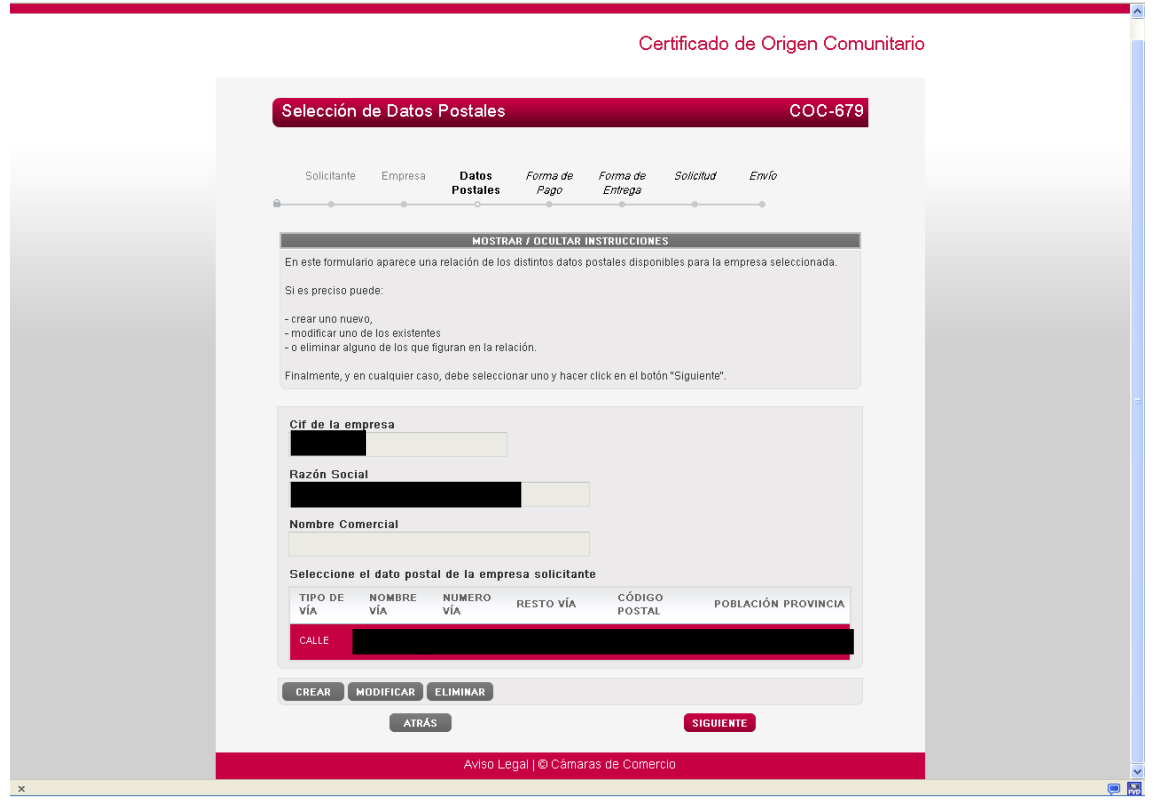

Podemos añadir, modificar y eliminar direcciones postales. Estas direcciones corresponden a los datos que aparecerán en el certificado en el apartado de expedidor.

**Can** bra Tarragona C eTramites - Windows Internet Explorer  $\Box$ ex O v D http://etramites-pre.camaras.es/  $||\mathbf{a}||$ Archivo Edición Ver Favoritos Herramientas Ayuda  $\mathbf{x}$ **The Favoritos**  $\left| \bigoplus_{n=0}^{\infty} \prod_{n=0}^{\infty}$  Sitios sugeridos  $\left| \bullet \right|$  Galería de Web Sitce  $\bullet$  $\begin{picture}(160,10) \put(0,0){\line(1,0){10}} \put(10,0){\line(1,0){10}} \put(10,0){\line(1,0){10}} \put(10,0){\line(1,0){10}} \put(10,0){\line(1,0){10}} \put(10,0){\line(1,0){10}} \put(10,0){\line(1,0){10}} \put(10,0){\line(1,0){10}} \put(10,0){\line(1,0){10}} \put(10,0){\line(1,0){10}} \put(10,0){\line(1,0){10}} \put(10,0){\line($ eTramites Certificado de Origen Comunitario Forma de Pago **COC-685** Solicitante Empresa Datos Postales Forma de Forma de Solicitud<br>Pago Entrega Firma  $Fn\sqrt{q}$ control of  $\sim$   $\sim$  $\parallel$  MOSTRAR / OCULTAR INSTRUCCIONES Seleccione la forma de Pago que quiera utilizar para abonar este trámite. En función de la forma de pago que elija se le mostrarán las instrucciones específicas en la parte inferior de la pantalla Seleccionar la Forma de Pago Forma de Pago  $O$  Efectivo O Transferencia ODomiciliación Domiciliación Para poder realizar la Domiciliación, es necesario que nos indique la siguiente información: Número Cuenta Su referencia Opcional ATRÁS Aviso Legal | © Cámaras de Com

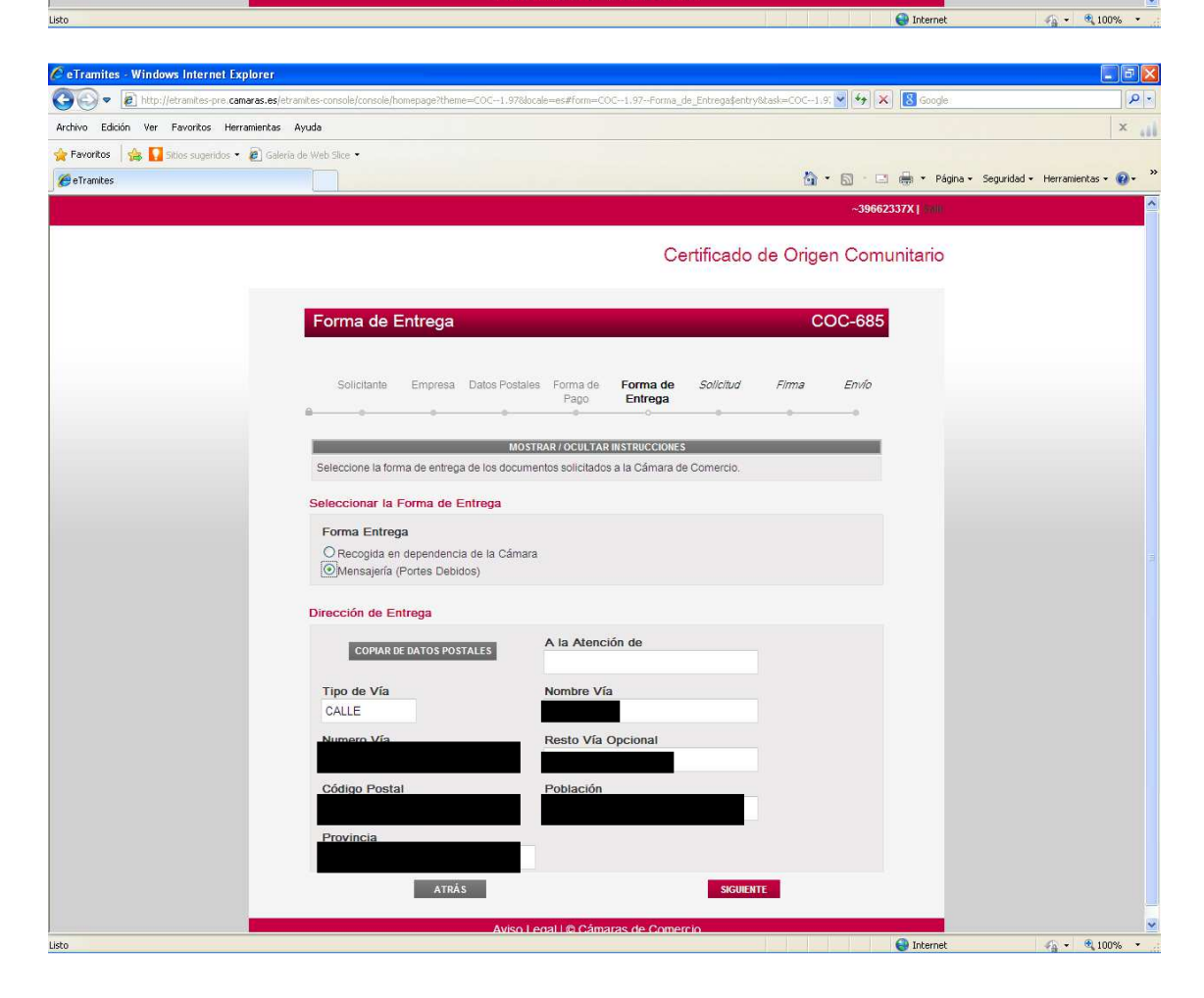

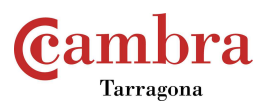

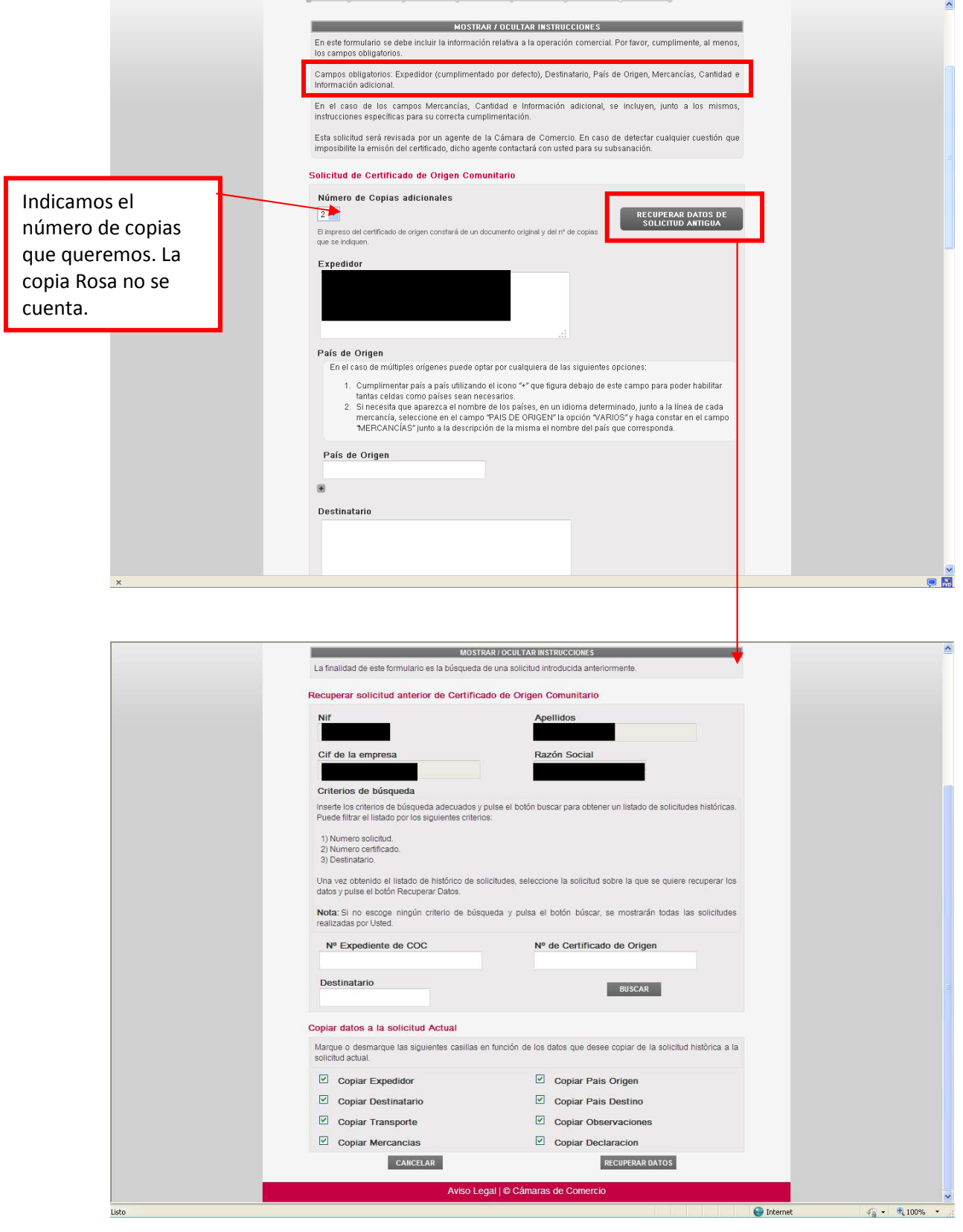

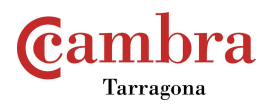

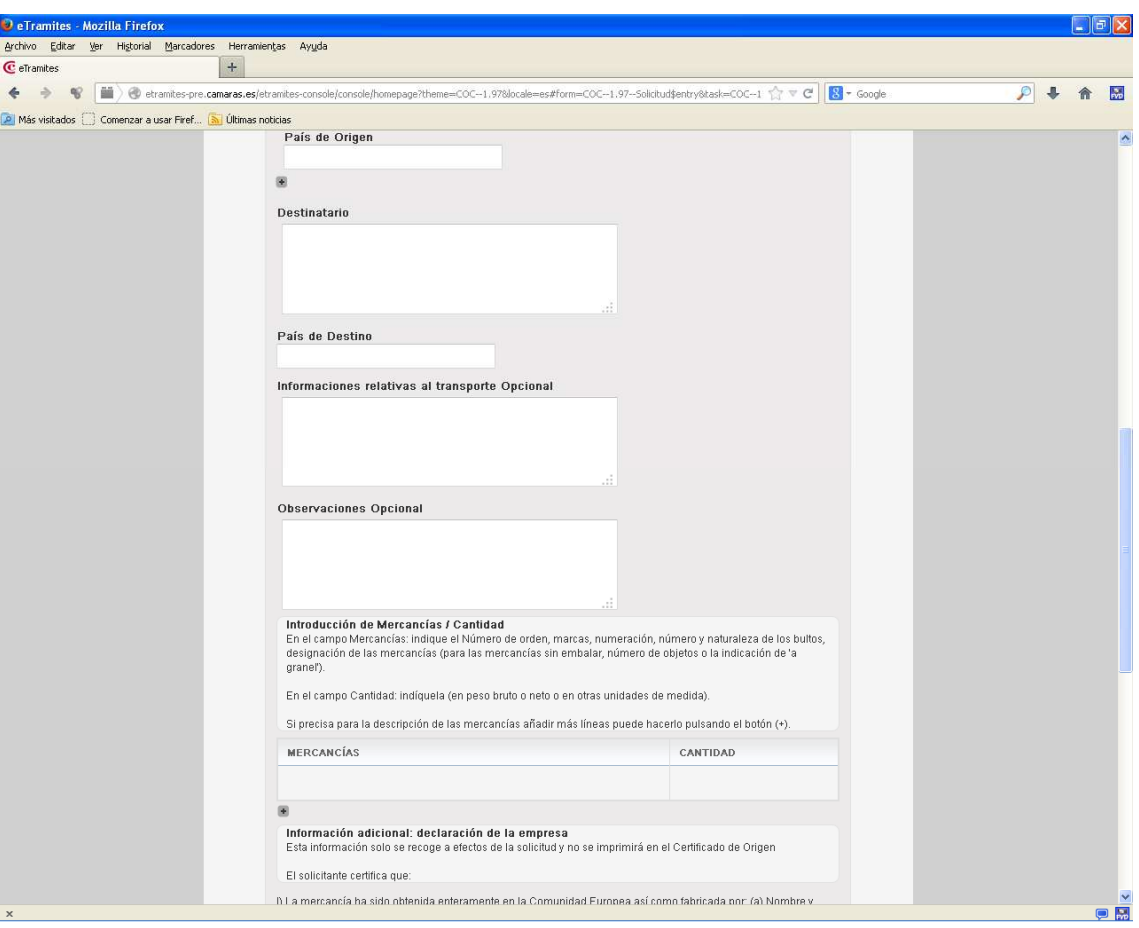

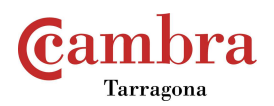

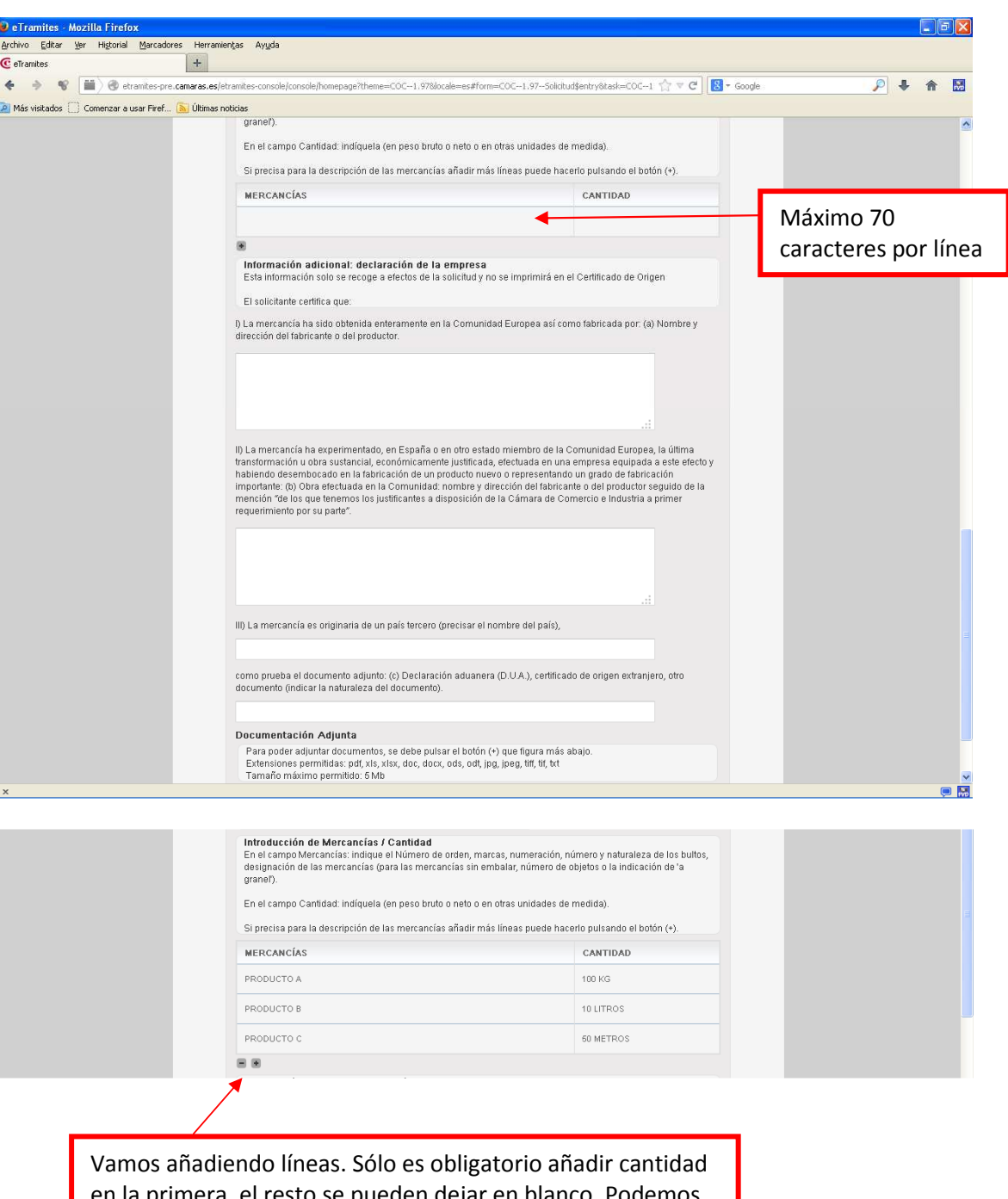

en la primera, el resto se pueden dejar en blanco. Podemos añadir tantas líneas como necesitemos el programa nos calcula las páginas que necesitamos.

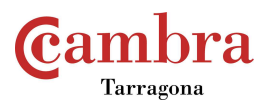

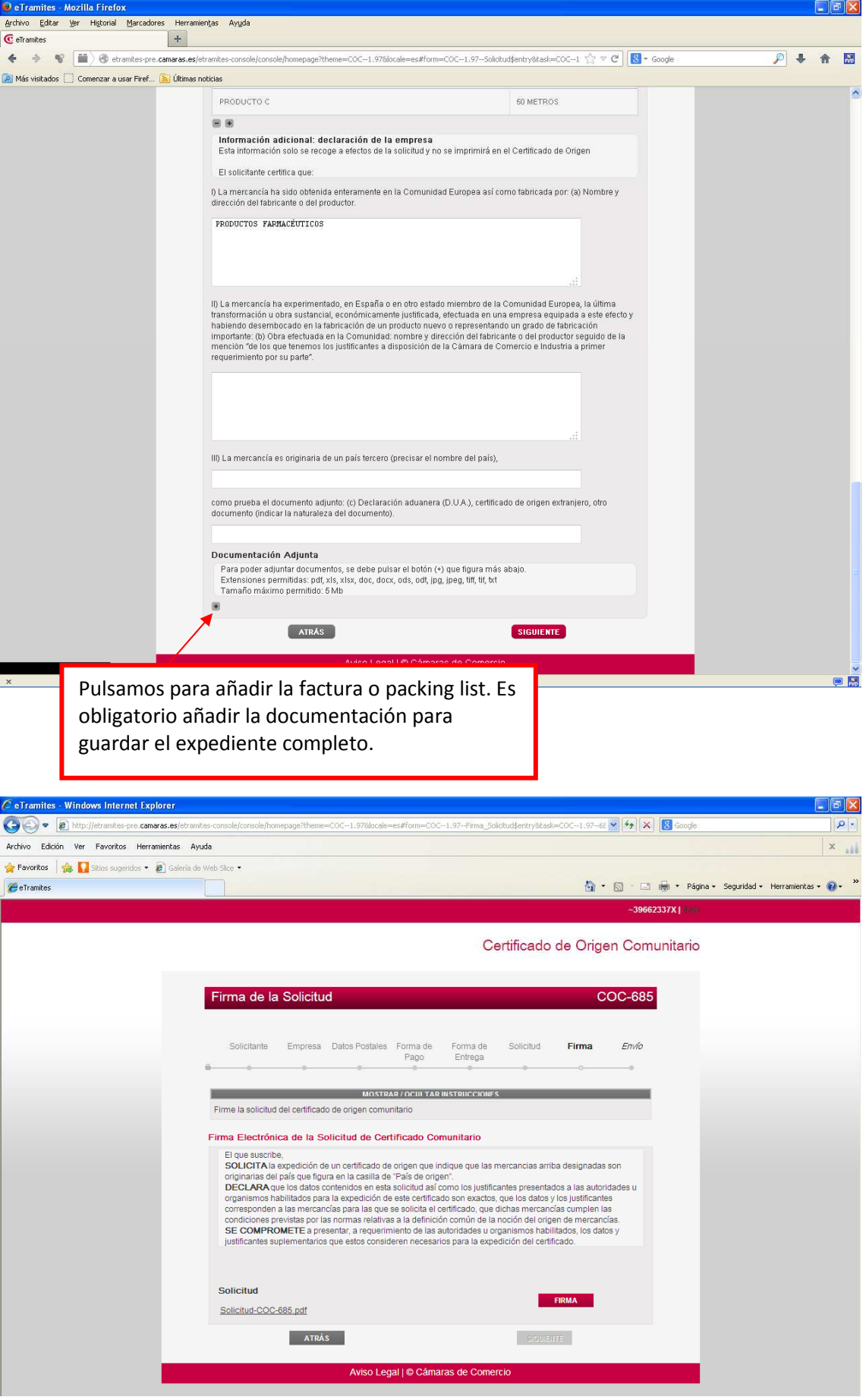

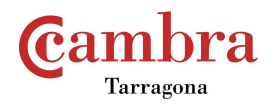

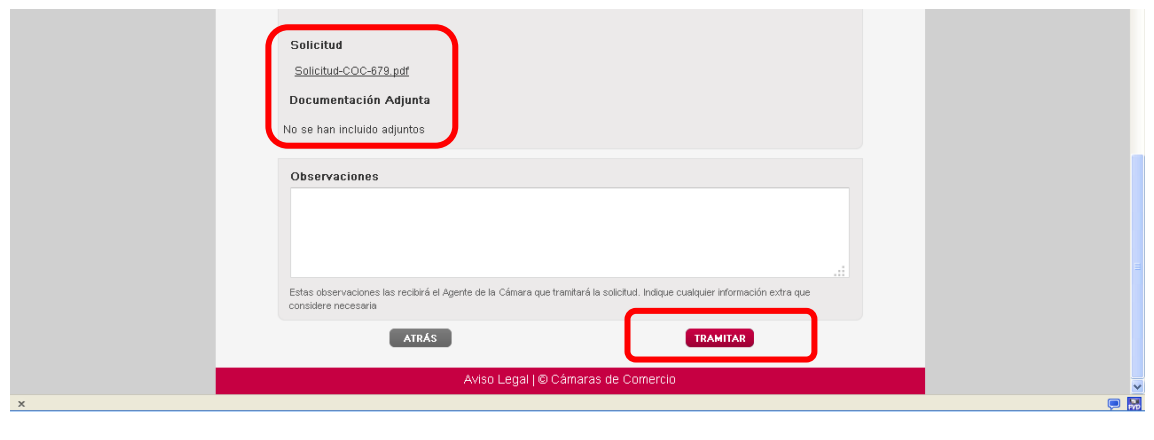

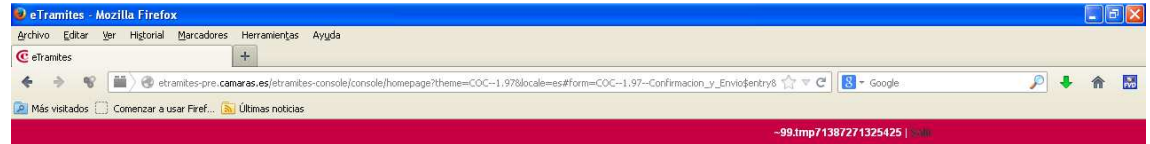

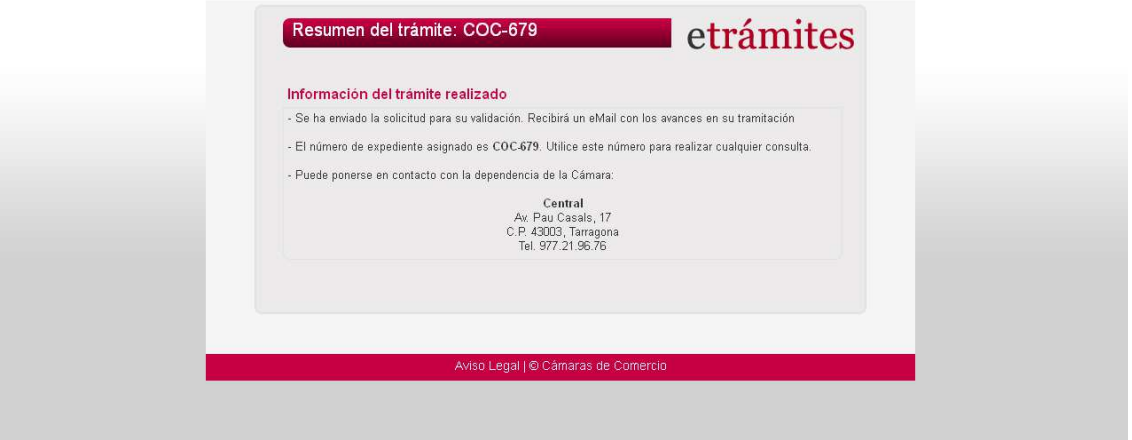

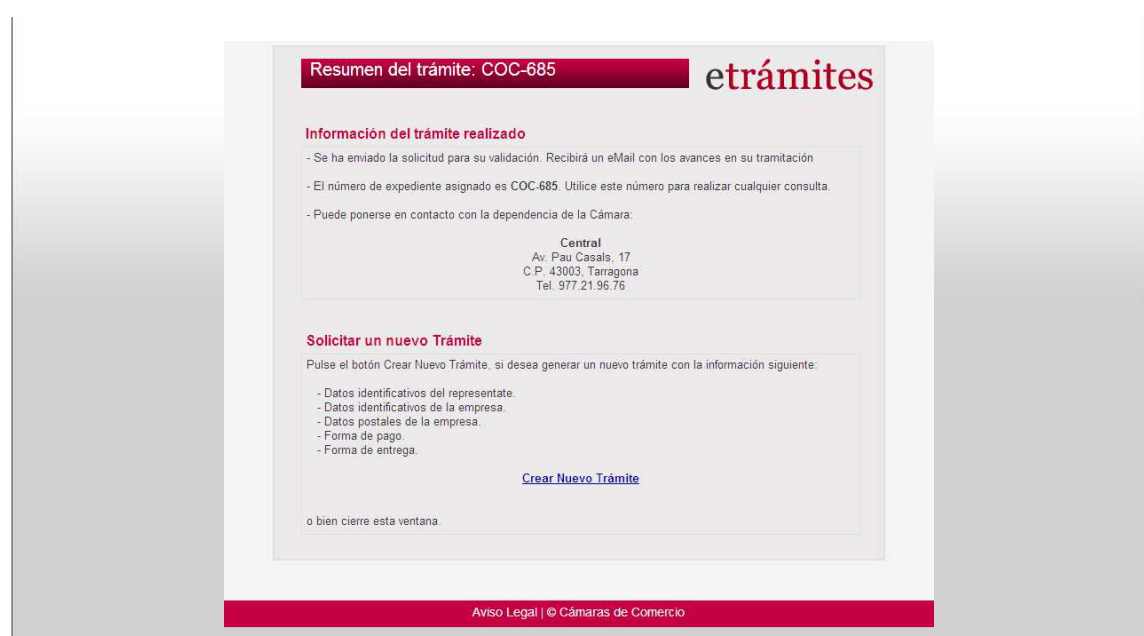

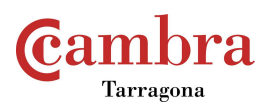

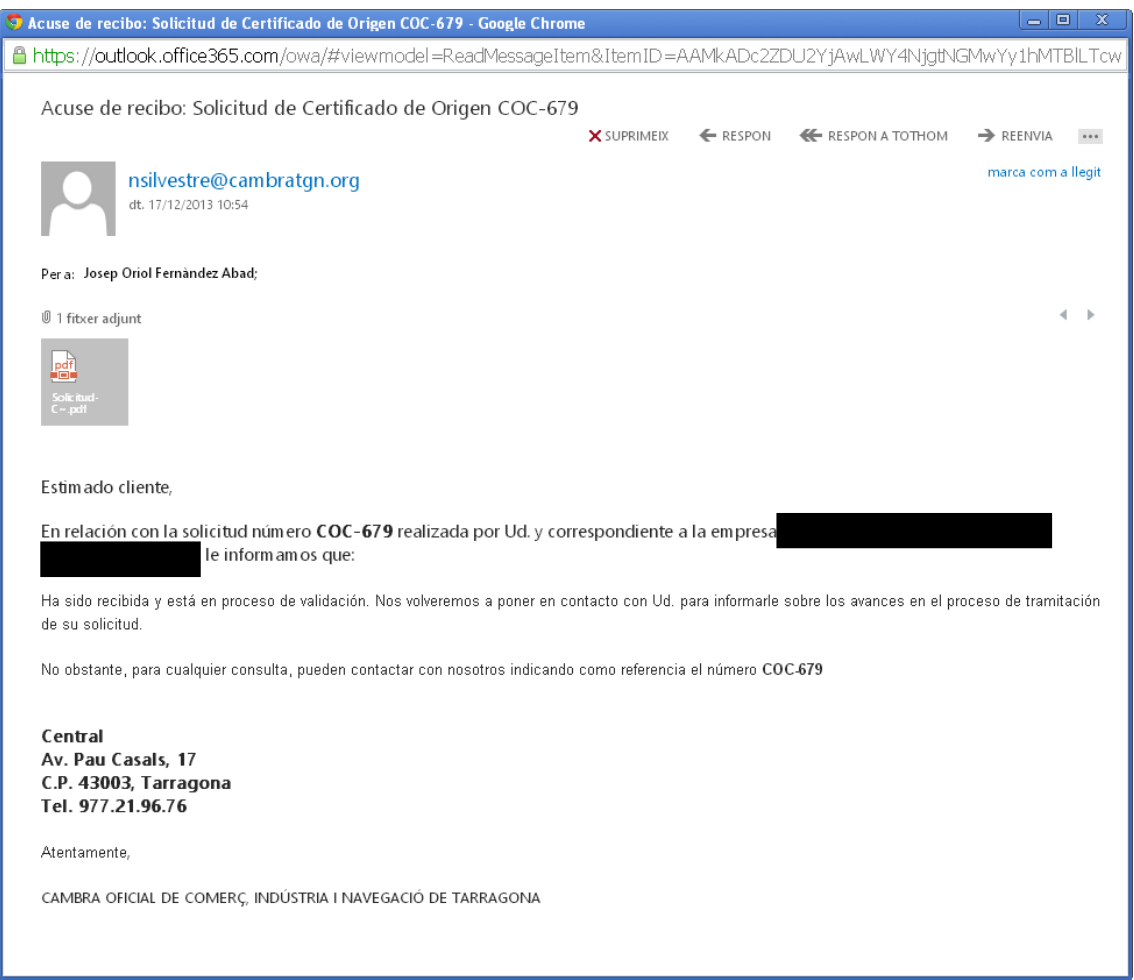

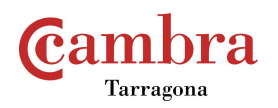

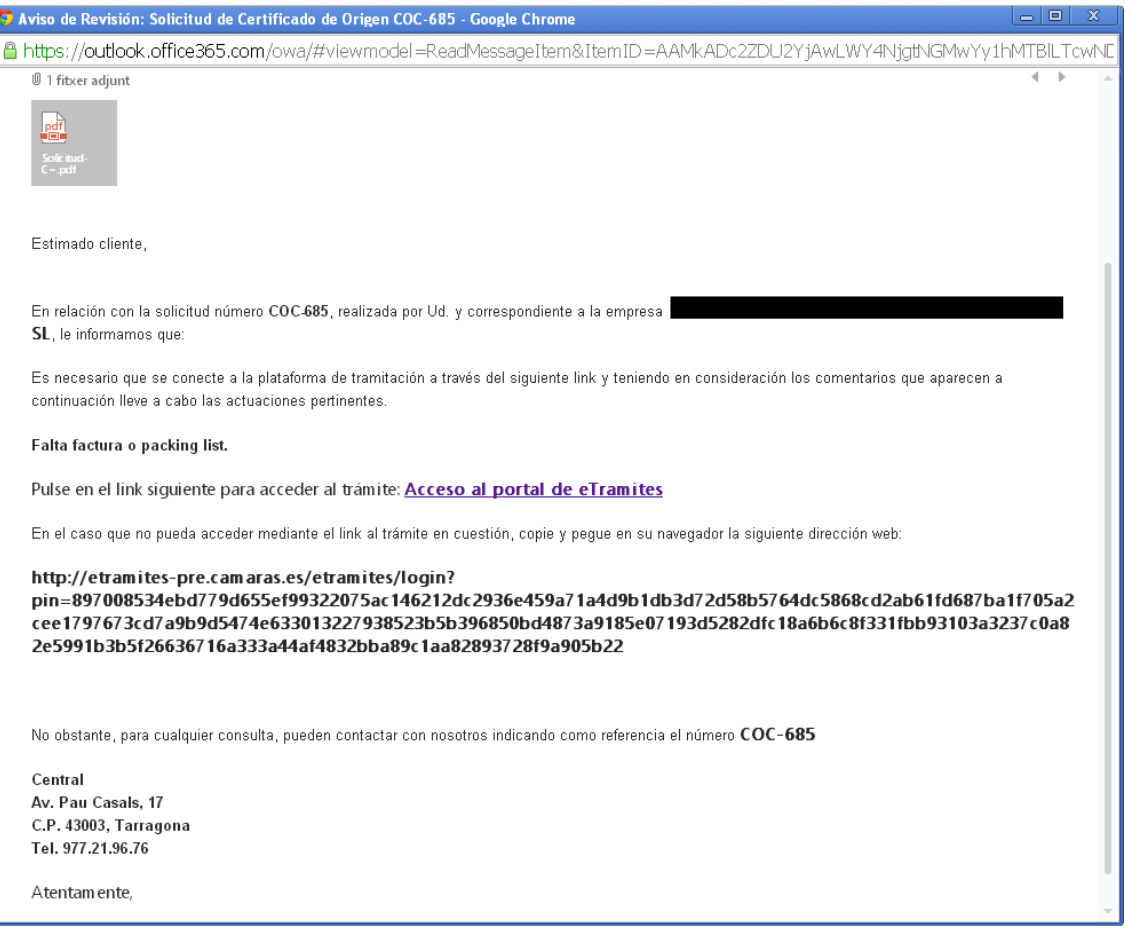

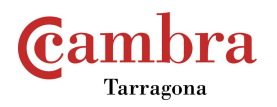

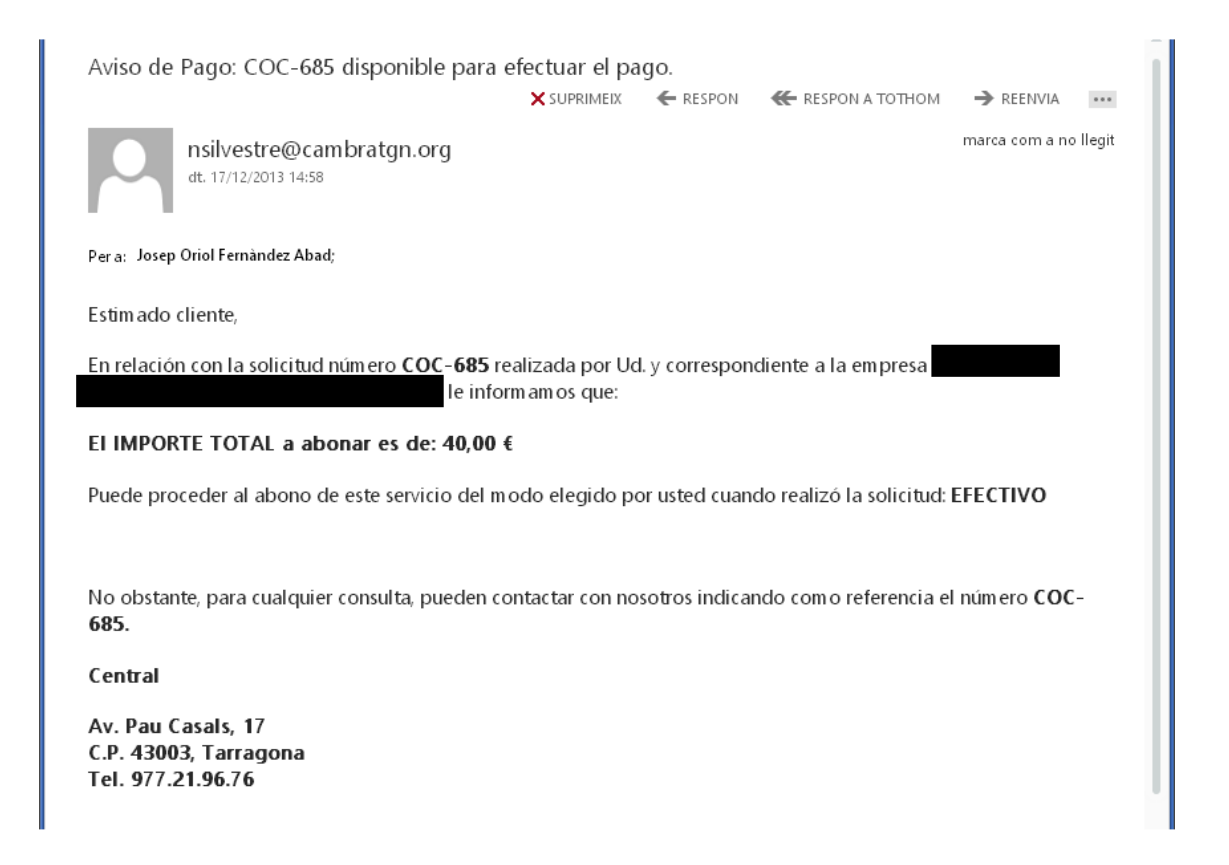